# お子様の追加登録・更新を行う

#### 4-1 お子様の追加登録を行う

お子様を追加で登録、又は登録情報を更新したい場合にタップします。

お子様の新規登録、又は学年・組の情報を更新したいお子様を選択します。

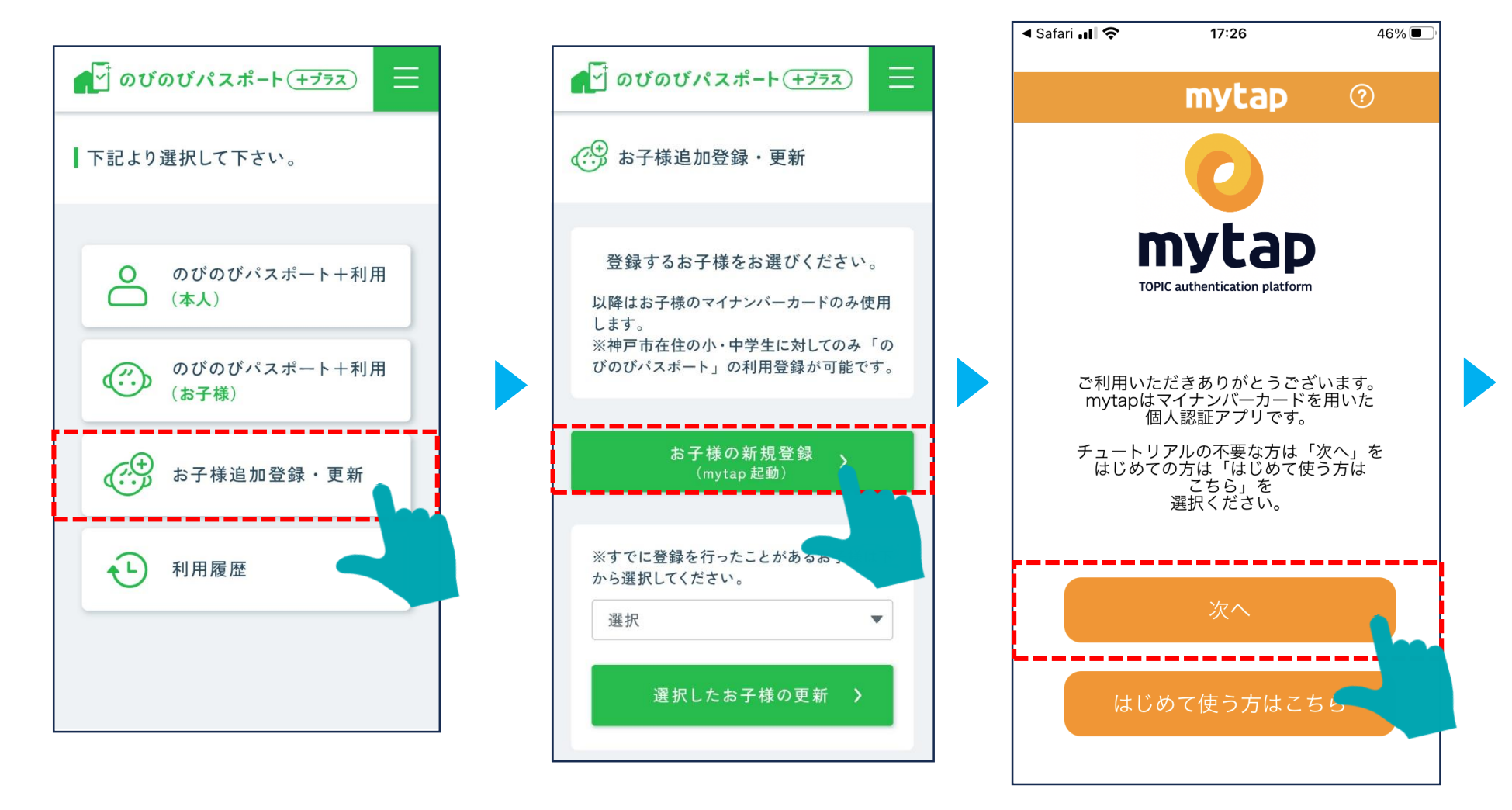

# 4-2 お子様の追加登録を行う

mytapが開くので、券面情報と利用者証明用電子証明書の暗証番号を入力し、マイナンバーカードを読み取ります。

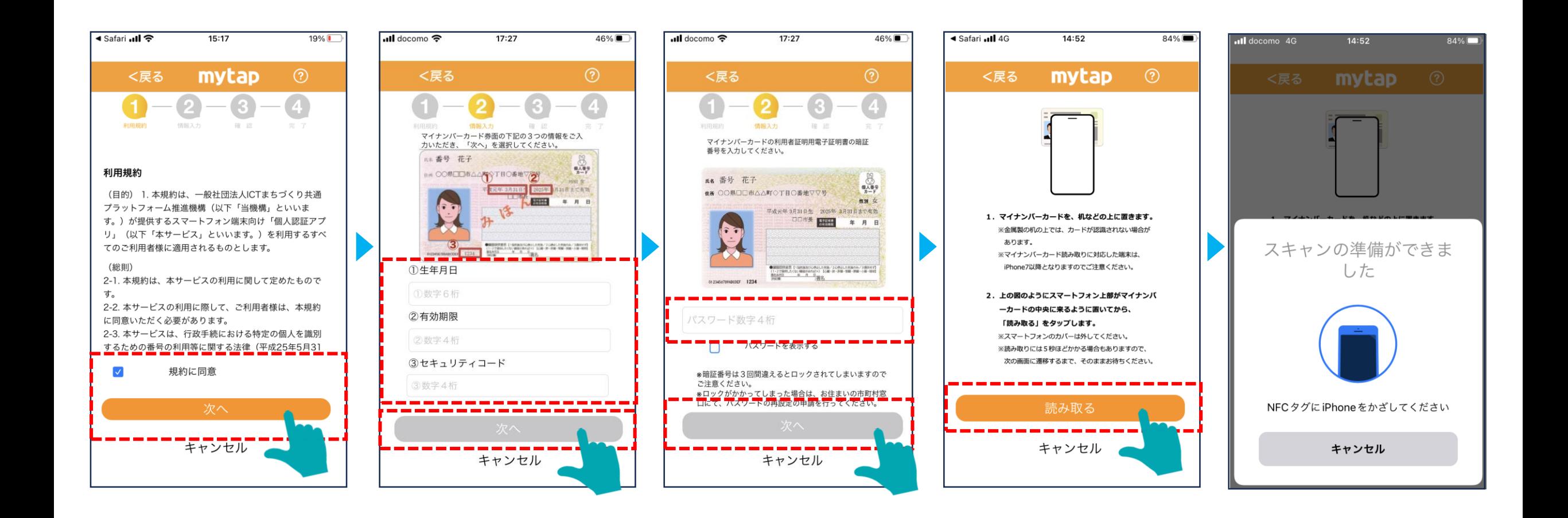

#### 4-3 お子様の追加登録を行う

名前・住所・性別・生年月日を確認し、カナを入力、その後2回目のマイナンバーカード読み取りを行います。

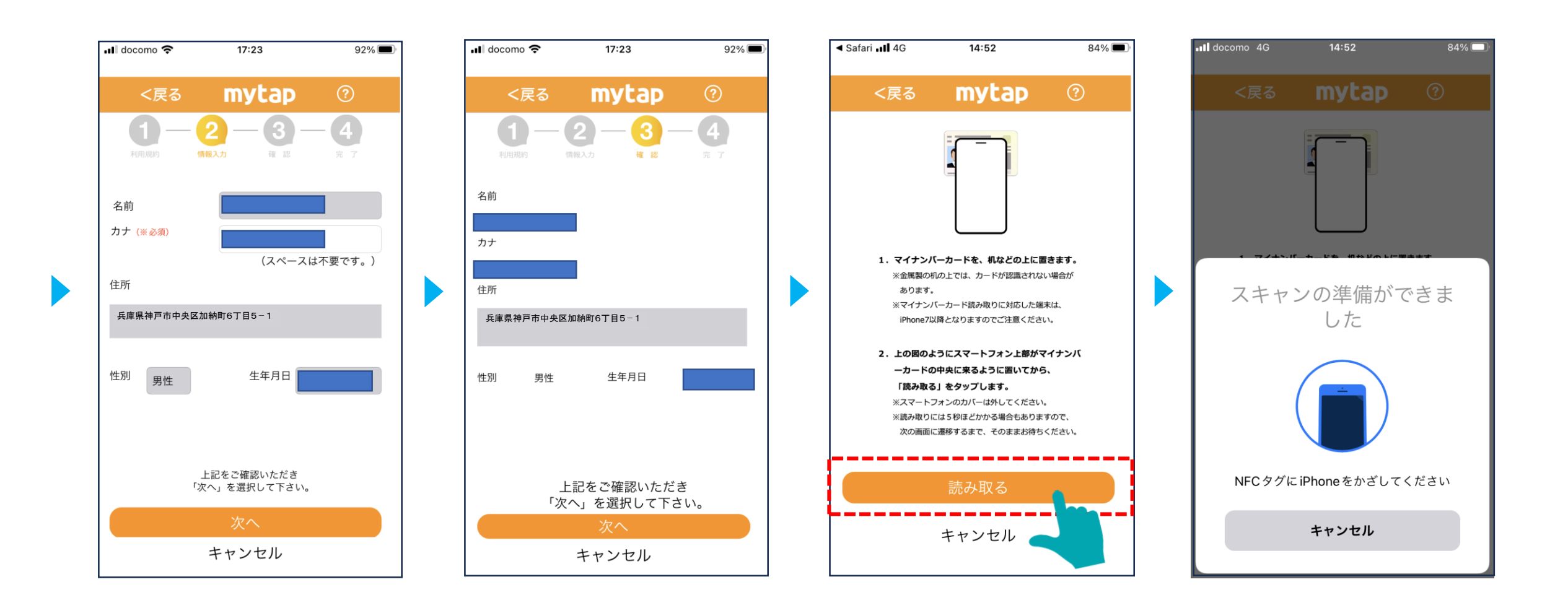

# 4-4 お子様の追加登録を行う

ニックネーム、学校、学年、組を入力し、登録を完了します。

続けてお子様を登録される場合は、 「続けて兄弟姉妹の登録はこちら」 をタップし、mytapの操作から再度進めます。

 $\sim$ 

 $\sqrt{1}$ 

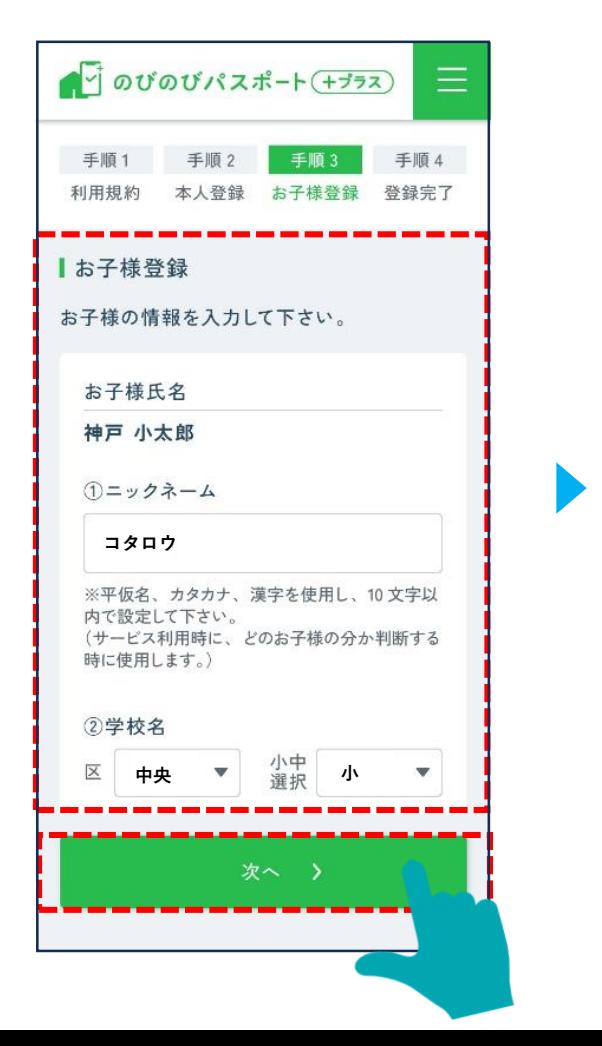

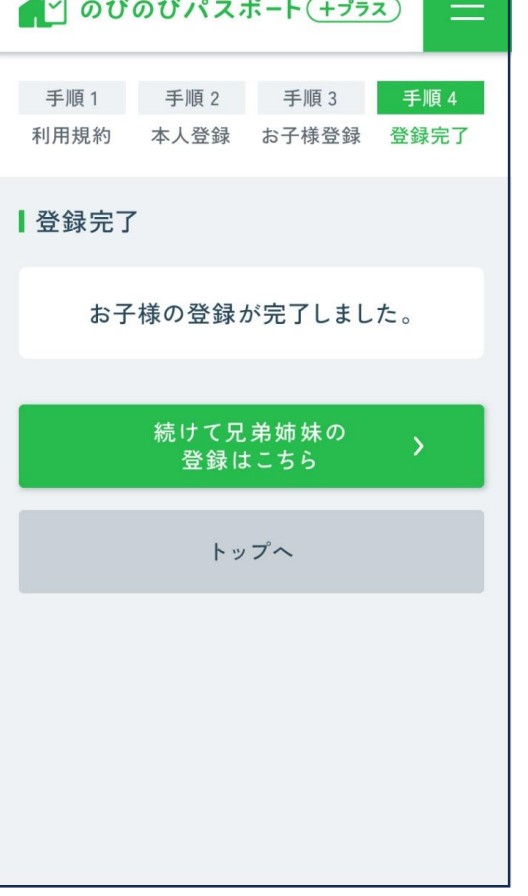

# 4-5 お子様の登録情報の更新を行う

お子様を追加で登録、又は学年・組の登録情報を更新したい場合にタップします。

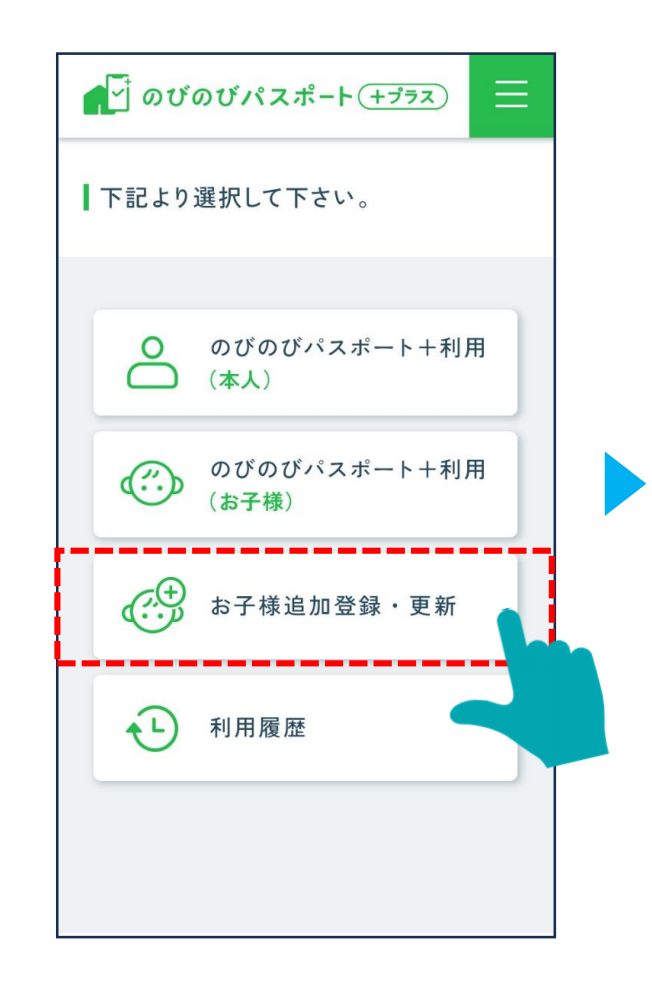

登録済みのお子様から、 情報を更新するお子様を選択します。

登録するお子様をお選びください。

以降はお子様のマイナンバーカードのみ使用

※神戸市在住の小・中学生に対してのみ「の

びのびパスポート」の利用登録が可能です。

お子様の新規登録

(mytap 起動)

※すでに登録を行ったことがあるお子様は下

選択したお子様の更新 )

から選択してください。

選択

 $\bullet$  のびのびパスポート $(+352)$ 

(…) お子様追加登録·更新

します。

 $\equiv$ 

更新する箇所を入力し、 「次へ」をタップします。

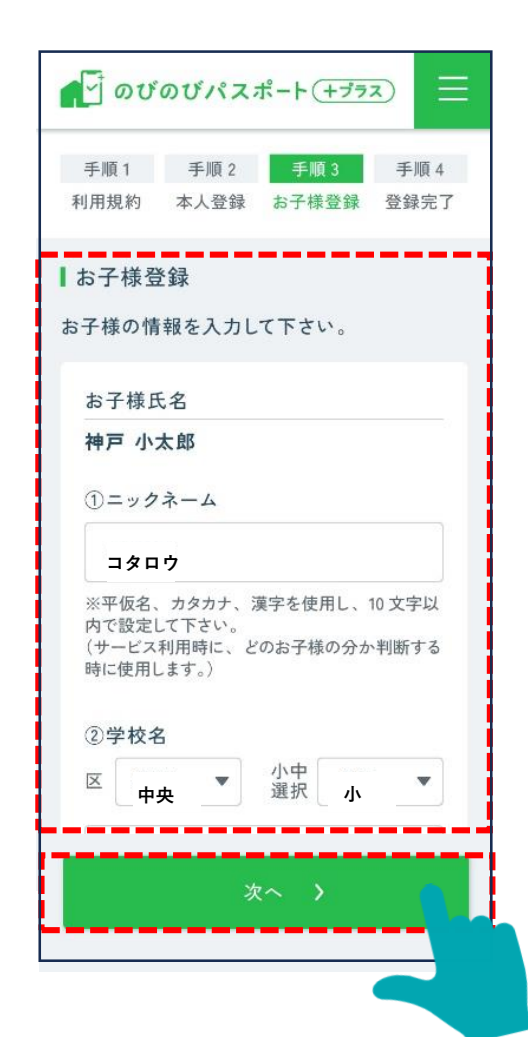

お子様の情報の更新が完了します。

利用規約 本人登録 お子様登録 登録完了

お子様の登録が完了しました。

続けて兄弟姉妹の 登録はこちら

トップへ

 $\equiv$ 

手順 4

 $\bullet$  のびのびパスポート $(+352)$ 

手順1 手順2 手順3

Ⅰ登録完了

# 4-6 **お子様の**新年度の登録情報の更新

年度更新後、登録している情報を更新する必要がございます。サービスをタッチすると、更新する方の選択画面に遷移します。

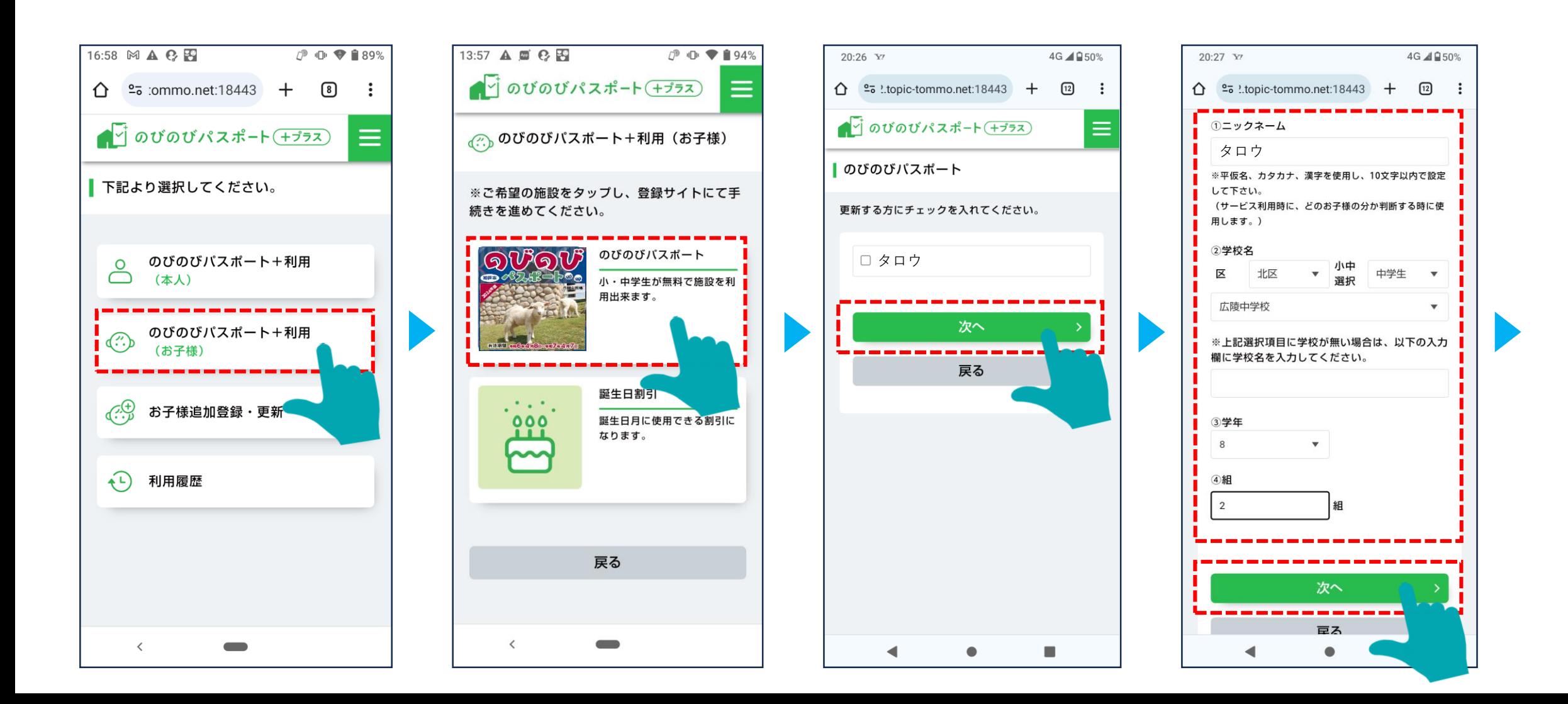

# 4-7 お子様の新年度の登録情報の更新

登録情報更新後、施設選択画面、利用者選択画面に遷移します。

利用場所、利用者を選択し、「サービスを利用する」をタップします。

 $\bullet$ 

 $\bigcirc$ 

 $\bigcirc$ 

 $\bigcirc$ 

 $\bigcirc$ 

 $\bigcirc$ 

 $\bigcirc$ 

 $\bigcirc$ 

 $\bigcirc$ 

 $\bigcirc$ 

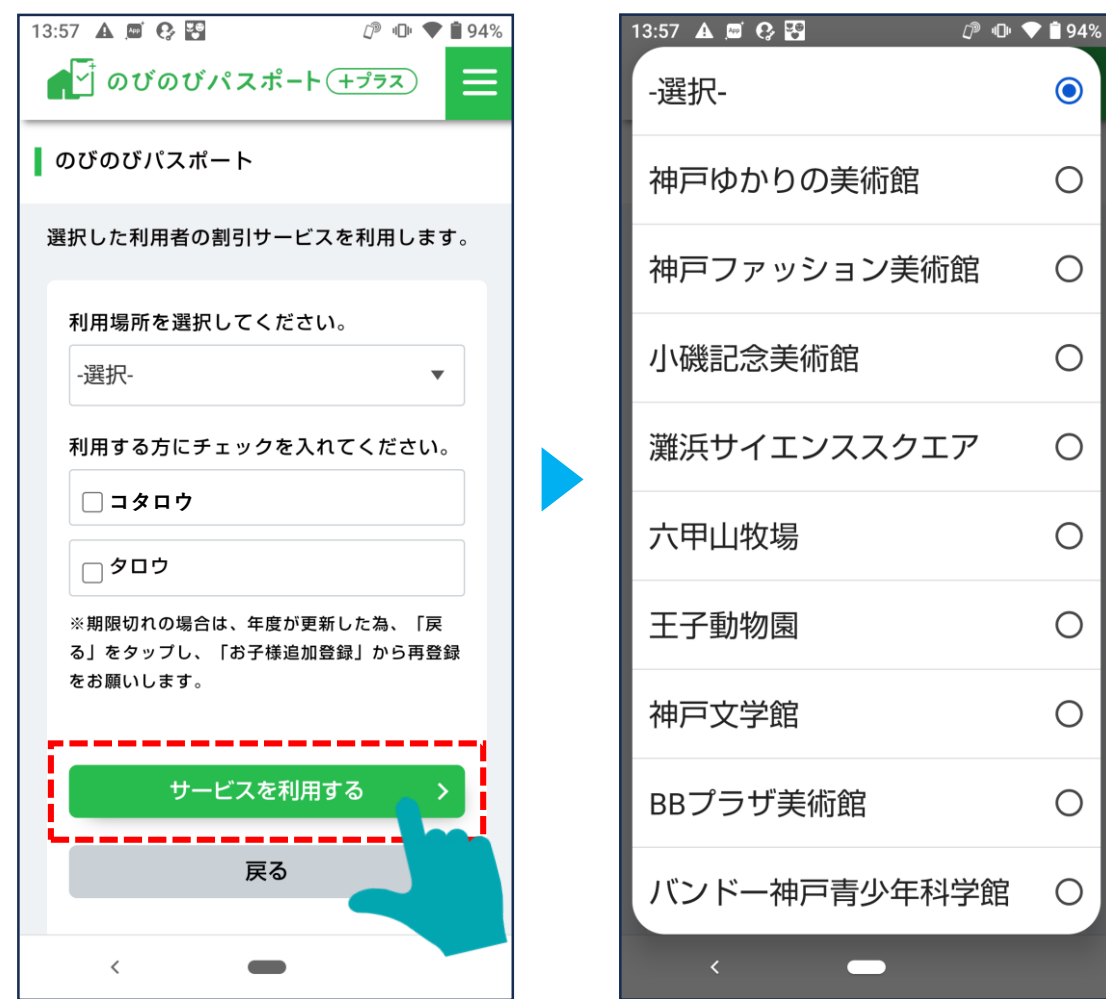

#### 4-8 お子様の新年度の登録情報の更新

「サービスを利用する」を選択すると、確認画面が表示されます。「次へ」をタップすると、割引券の画面を表示します。

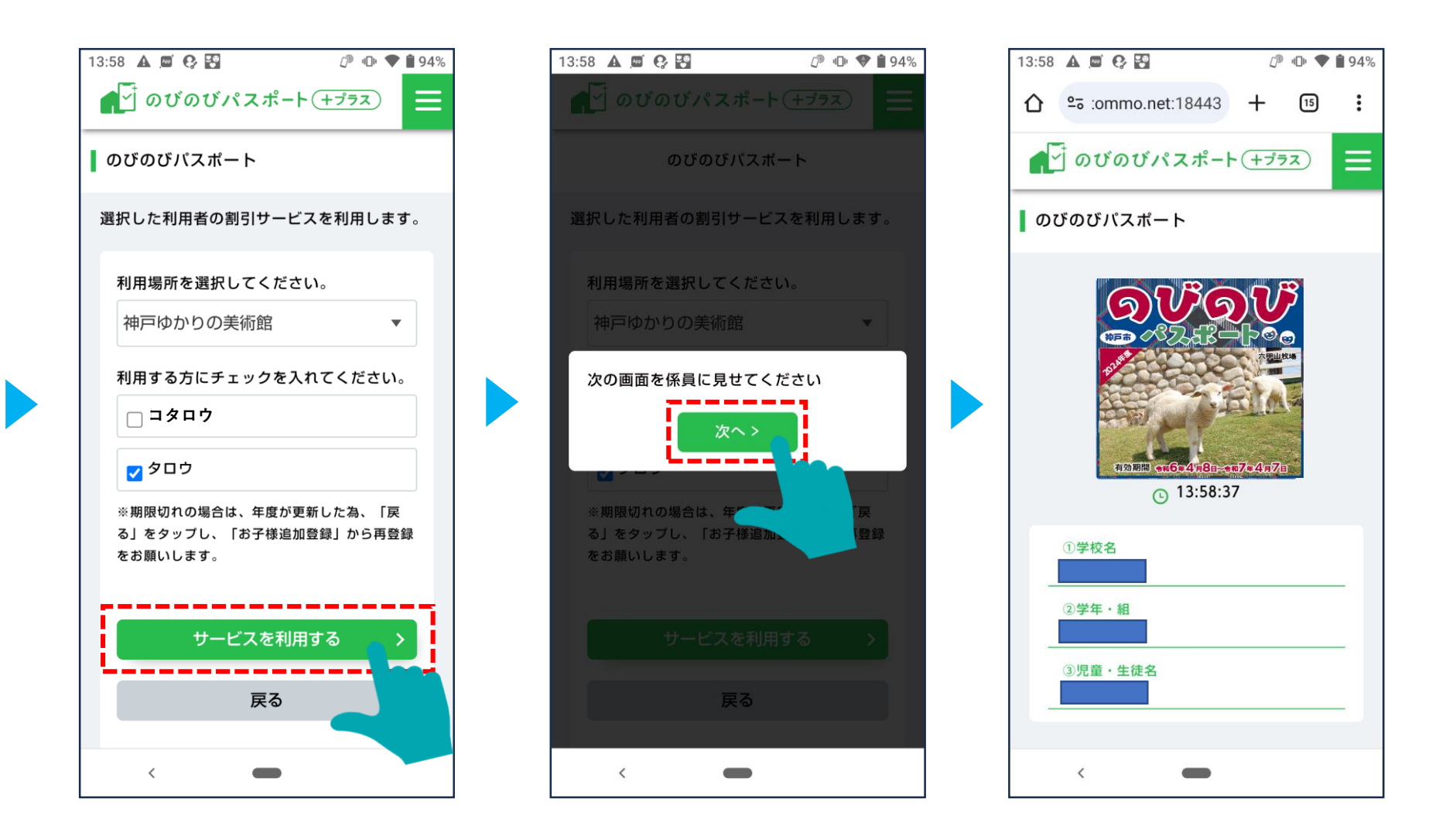